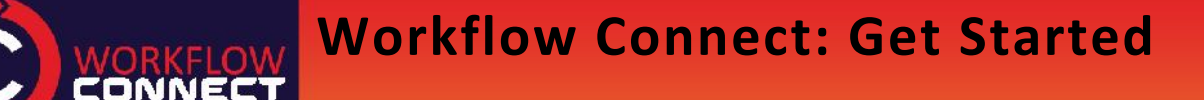

**Find Documents & Workflows**

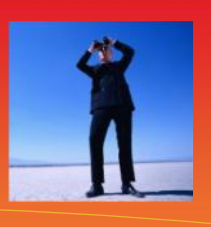

**Workflow Connect 4.11 Revision 1.0**

There are many ways to help people find the information they need in Workflow Connect, one of the most useful is Workflow Connect's powerful search features that will make it is easy to find the document or workflow they need now.

## **<sup>1</sup> Search from the Title Bar**

**Connecting People, Process Information & Data**

and the company of the company of the company of the company of the company of the company of the company of the company of the company of the company of the company of the company of the company of the company of the comp

- 1. When searching for anything in Workflow Connect an easy place to start is in the Title Bar *Search* which you will see in the top right-hand side of the screen.
- 2. Type in the full or partial name of the item that you want to find and click on *Search.*
- 3. The result will be based on both the name of item and any associated metadata such as description, keywords etc.

**Note:** If you are using additional business modules with Workflow Connect then the Title Bar search will find results for other items, not just document or workflow.

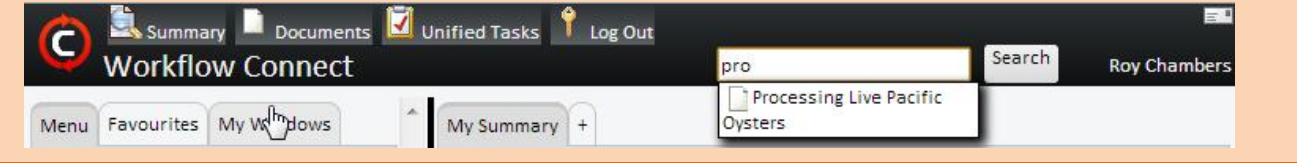

## **<sup>2</sup> Document Library Quick Search**

When you open the document library there is also a quick search box.

- 1. Simply type in a search term or terms and click on the *Search* button.
- 2. Search results will be any document or workflow with any of the search terms in their name, description or other metadata.

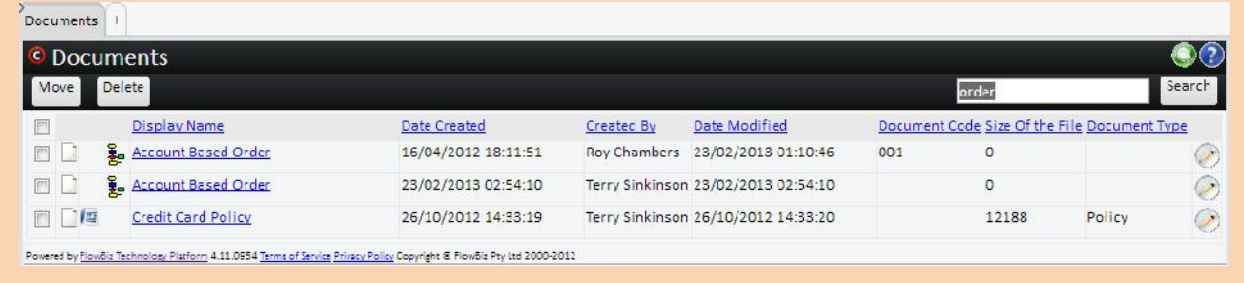

## **<sup>3</sup> Advanced Searched**

So far we have been searching on key words that can apply to the document or workflow title or any of the document metadata. When we use *Advanced Search* we are able to search for specific criteria.

- 1. In the *Document Library click* on the *Advanced Search icon*<br>2. To search for a single specific criterion, in the drop down menu w
- 2. To search for a single specific criterion, in the drop down menu where it says *(Select Field)* choose the field to search on. In the example here we are using *Display Name.*
- 3. Choose an operator, in our case we are using *=* which means the search term must be found in the Display Name.
- 4. Type in a search term, in the example below we typed in order.
- 5. Click on *Search* to see the list of documents and workflows with the word "order" in the display name.

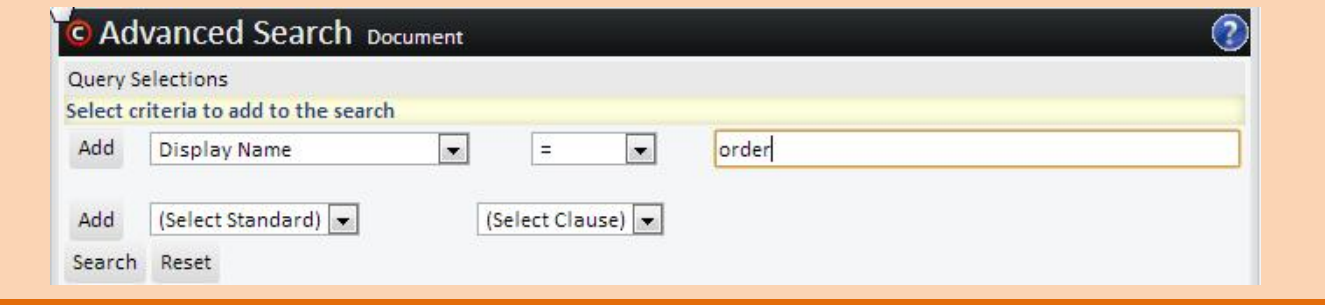

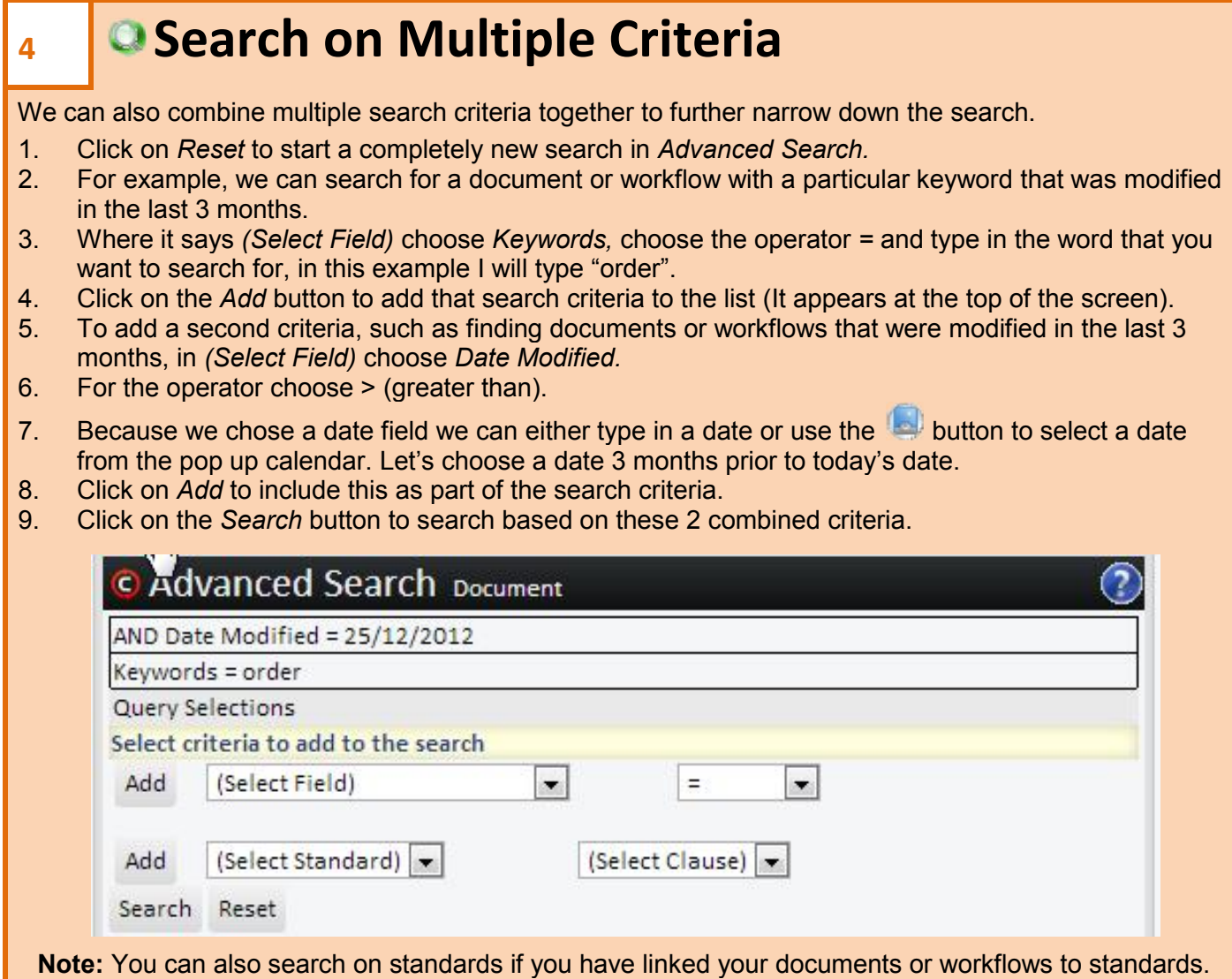

## **<sup>5</sup> Workflow Explorer Search**

We can also just search for just Workflows using the Workflow Explorer.

- 1. From the main menu on the left side of the screen choose *Workflow Explorer.*
- 2. You can apply a range of filters and search criteria to what you see within the *Workflow Explorer.*
- 3. For example, we can type the search term "process" in the *Search box*.
- 4. Then when we click *Apply* we see all the processes with the word "Process" in the name or other metadata (such as description).

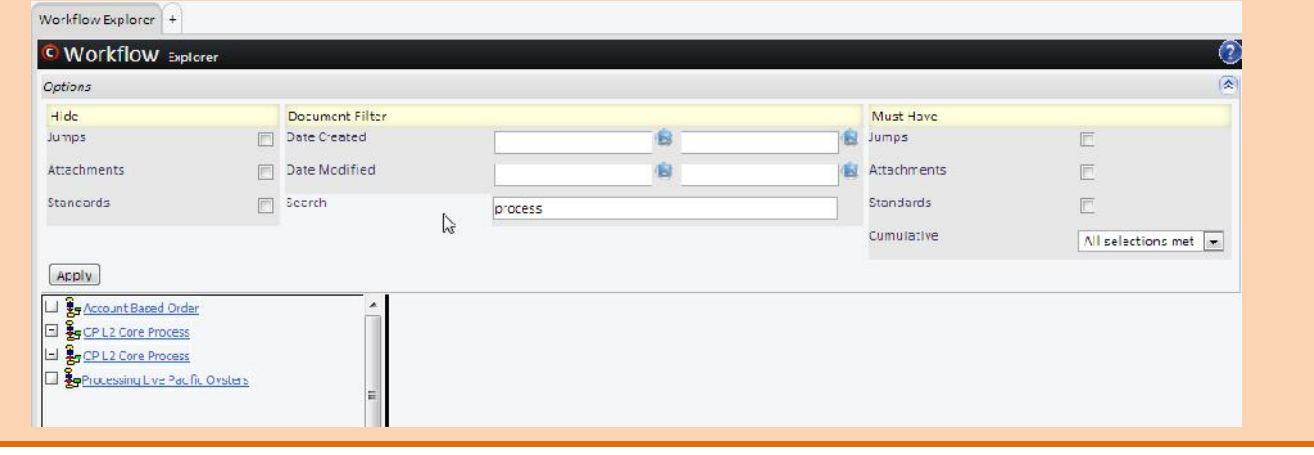